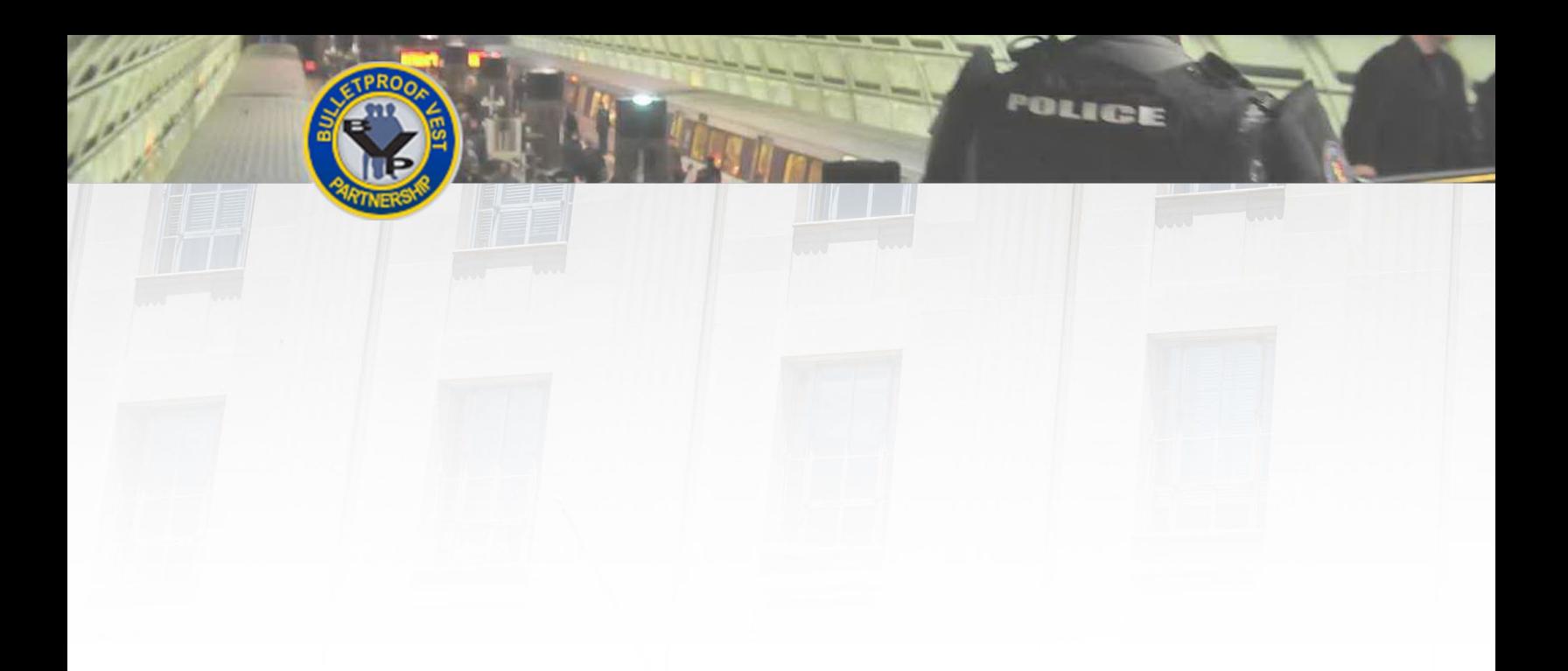

# **AssociatingAgency in BVP**

*This guide provides informati on and procedures to help you associate your user account with an agency and update user profile.*

User Guide

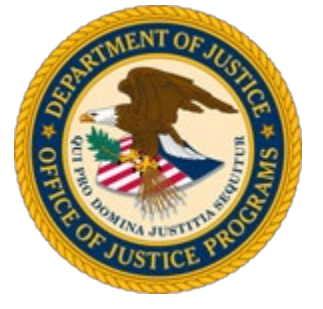

*Guide provided by BJA, Bureau of Justice Assistance, U.S. Departm en t of Justice, Office of Justice Programs*

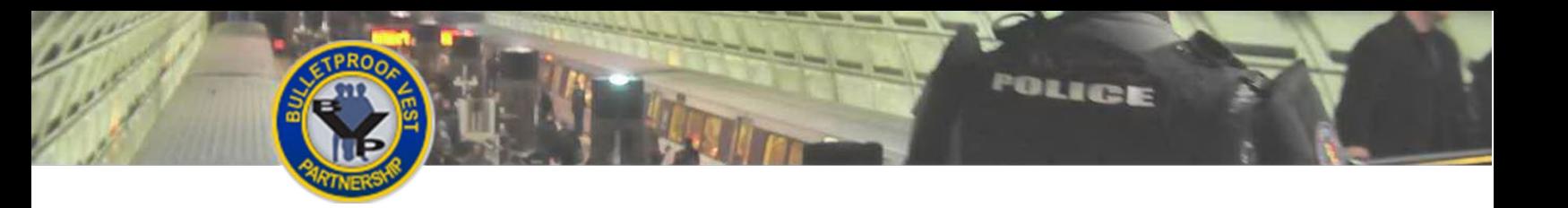

[This page is intentionally blank.]

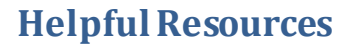

#### **Using the Guide**

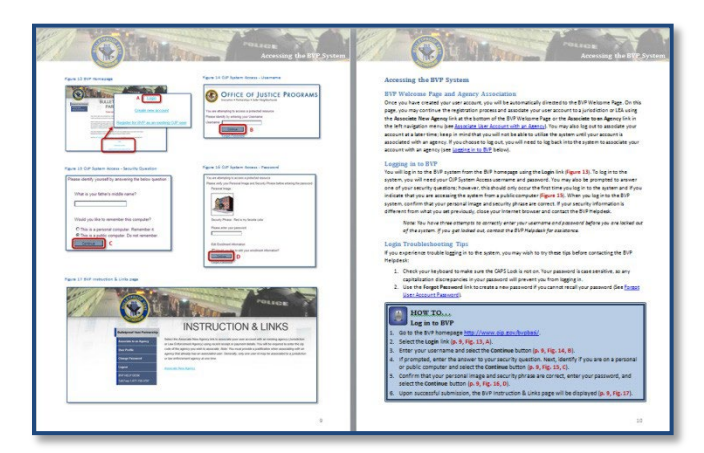

This guide is designed as a reference guide to help you access the Bulletproof Vest Partnership system. All the pages follow the same basic format. On the **odd** page, figures such as screenshots and diagrams will be displayed. Often, figures are annotated to highlight important concepts. On the **even page**, text provides information and instructions related to each topic. References in the text correspond with the annotations on associated figures.

POLICE

#### **Key Contacts**

#### **U.S.Department of Justice**

*Bureauof JusticeAssistance*  Joseph Husted, Policy Advisor [Joseph.Husted@usdoj.gov](mailto:Joseph.Husted@usdoj.gov) (202) 353-4411

**User Support**

*BVP Helpdesk*  [vests@usdoj.gov](mailto:vests@usdoj.gov) (877) 758-3787

### **Resource Links**

BVPHome Page: <http://www.ojp.usdoj.gov/bvpbasi/>

- BVPFAQs: <http://www.ojp.usdoj.gov/bvpbasi/bvpfaqs.htm>
- BVP Program Resources: <http://ojp.usdoj.gov/bvpbasi/bvpprogramresources.htm>

BVP Receipts and Payments User Guide:

[http://www.ojp.usdoj.gov/bvpbasi/docs/BVPReceiptsandPaymentRequestsUserGuide.pdf](http://www.ojp.usdoj.gov/bvpbasi/docs/BVPUserAgencyRegistrationGuide.pdf)

## **Table of Contents**

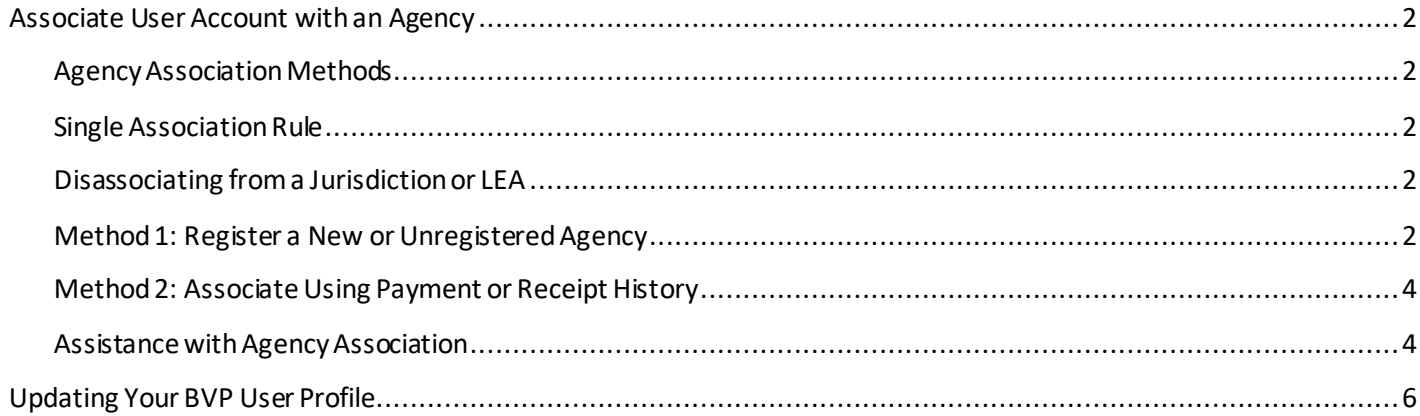

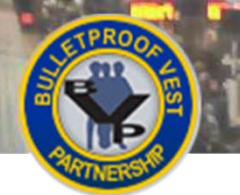

W

### **Associate UserAccount with anAgency**

POLICE

<span id="page-4-0"></span>**Figure 1: Agency Already Associated with a User**

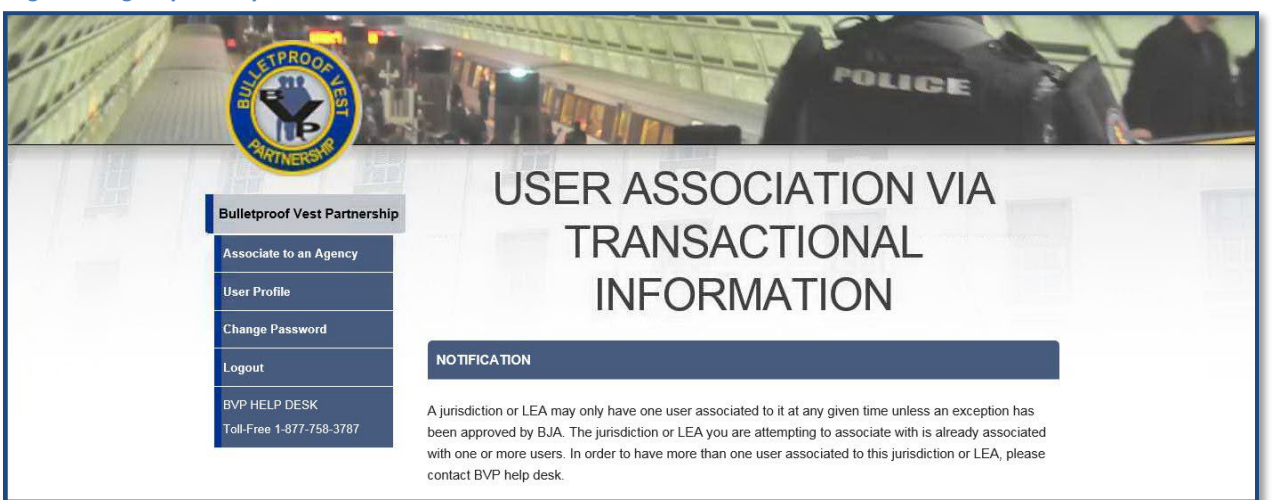

#### **Figure 2: Agency Not Registered**

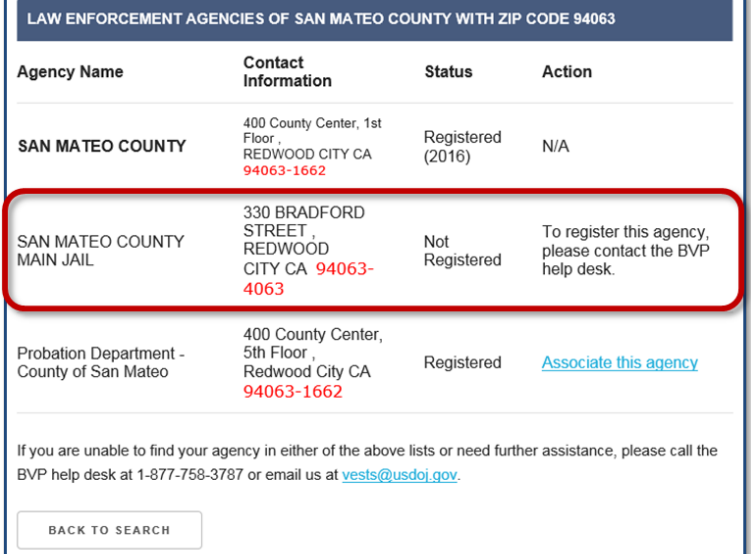

#### <span id="page-4-1"></span>**Figure 3: Pending Association**

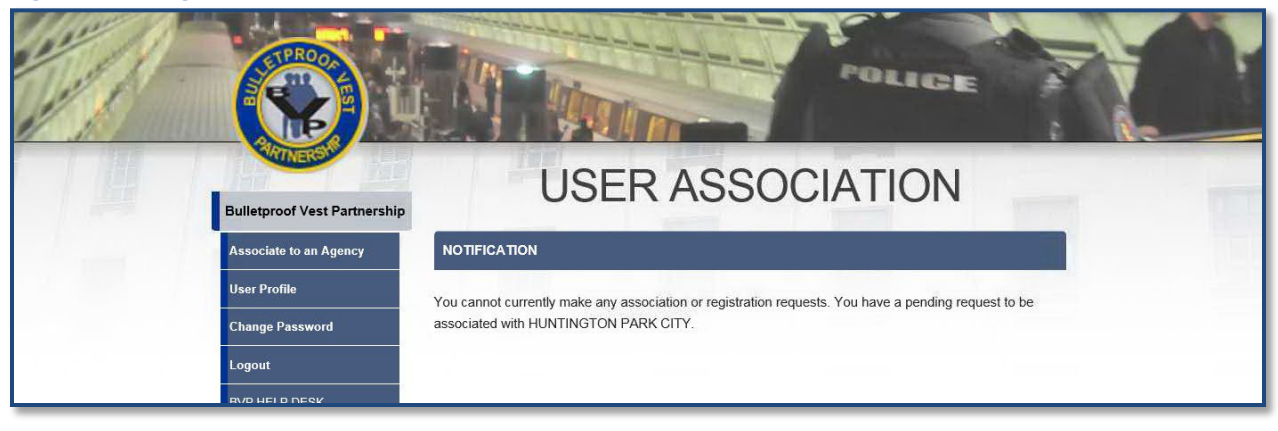

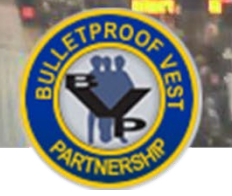

### <span id="page-5-1"></span><span id="page-5-0"></span>**Associate User Account with an Agency**

### **Agency Association Methods**

Once you establisha user account, you must associate your user account with one jurisdiction or LEA in order to utilize the BVP system. There are two methods for associating your account:

- **Method 1: Register a New or Unregistered Agency**  If your agency is new or is not registered in the BVP system, you must first register the agency by contacting the BVP Helpdesk. The user registering the agency will be automatically associated with that agency upon completion.
- **Method 2: AssociateUsingPayment or ReceiptHistory** Verify the payment or receipt amountsfor a previous transaction for your agency in the BVP system.

#### <span id="page-5-2"></span>**Single Association Rule**

The BVP system allows a user to be associated with only one jurisdiction or LEA. Additionally, an agency may have only one user associated at any given time unless an exception has been approved by the Bureau of Justice Assistance (BJA). To have more than one user associated with an agency, the agency must submit a written justification on the agency letterhead, signed by the agency's CEO or equivalent head of the agency, to explain why more than one user is necessary. The signed letter must be scanned and attached to an email to the BVP Helpdesk [\(vests@usdoj.gov\)](mailto:vests@usdoj.gov). BJA will review the association request and decide whether to approve or deny the request (**[Figure 1](#page-4-0)**).

### <span id="page-5-3"></span>**Disassociating from a Jurisdiction or LEA**

There are circumstances where a user account must be disassociated from an agency (e.g., the user is no longer with the agency). The BVP system does not have a user mechanism to disassociate an account from an agency; therefore, you must contact the BVP Helpdesk for assistance. Be prepared to provide the Helpdesk with the user account to be disassociated, the agency information, and the new user account to be associated if applicable.

#### <span id="page-5-4"></span>**Method 1: Register a New or Unregistered Agency**

If your agency has not utilized the BVP system, then you must contact the BVP Helpdesk to register the agency in the system before you can associate your user account.

Likewise, if your agency is not listed in the search results or appears with a status of "Not Registered," (**Figure 2**) you must contact the BVP Helpdesk to register the agency. Upon successful registration, your user account will be automatically associated with the newly registered agency.

*NOTE: You cannotregister and associate with an agency if you have a pending or active association with another agency in the BVP system. You will be required to disassociate your user account from the current agency before registering another agency (***[Figure 3](#page-4-1)***).*

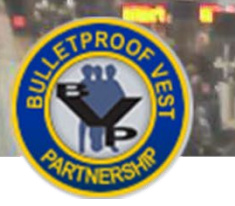

POLICE

#### <span id="page-6-0"></span>**Figure 4: BVP Instructions & Links**

T

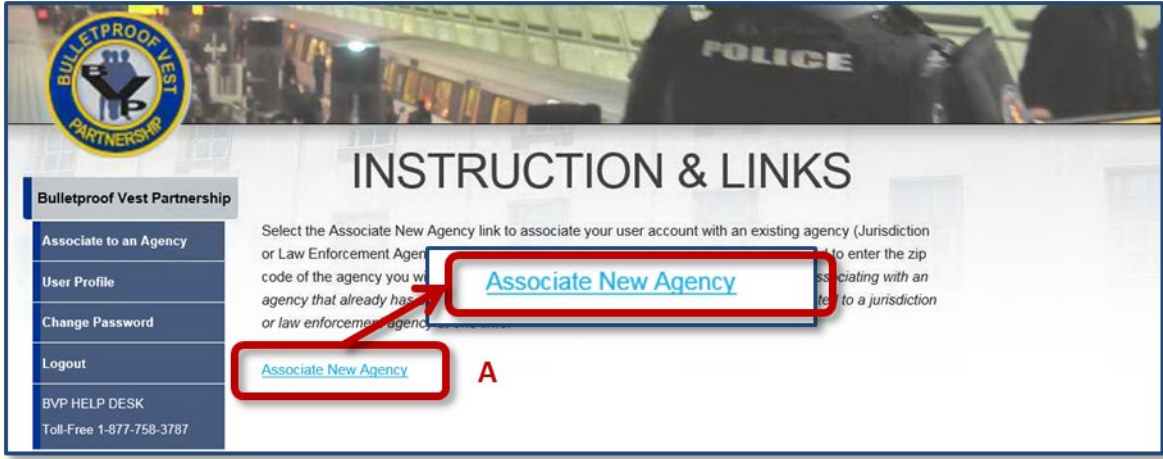

#### <span id="page-6-1"></span>**Figure 5: Agency Zip Code Search**

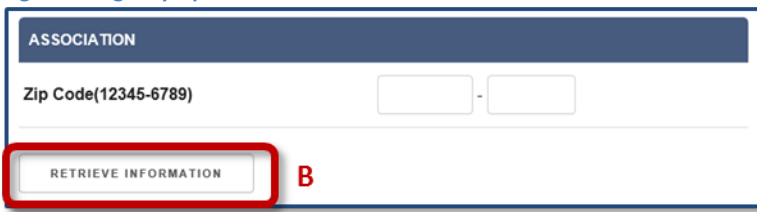

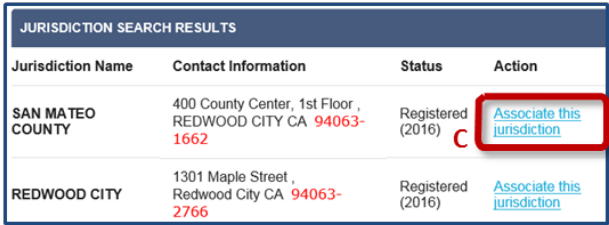

#### <span id="page-6-4"></span>**Figure 8: Receipt Verification Figure 9: Payment Verification**

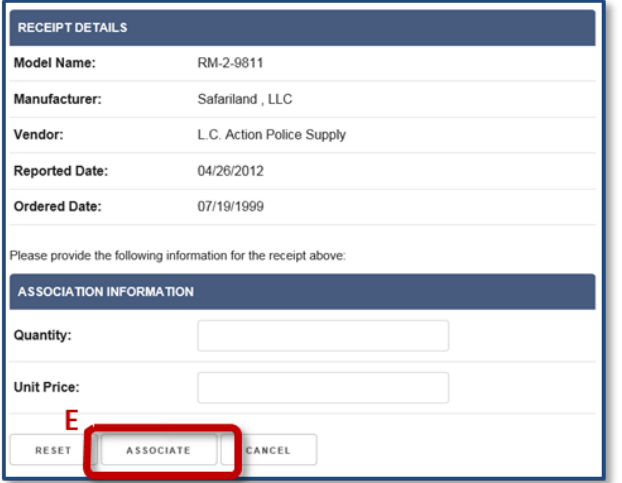

#### <span id="page-6-2"></span>**Figure 6: Agency Search Results Figure 7: Receipts or Payments Association Options**

<span id="page-6-3"></span>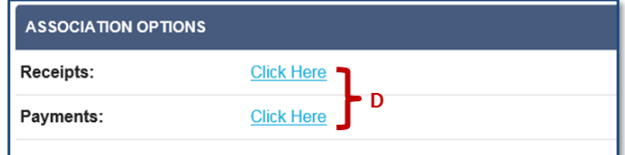

<span id="page-6-5"></span>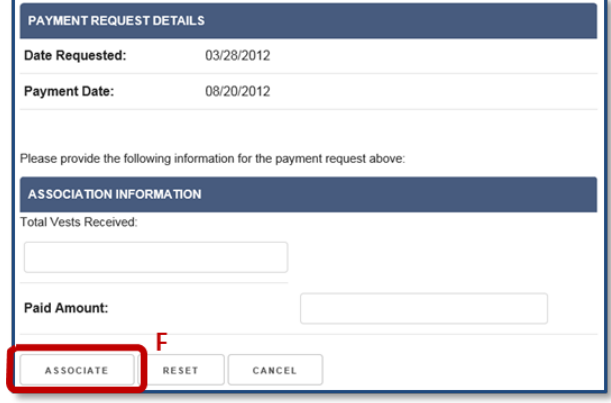

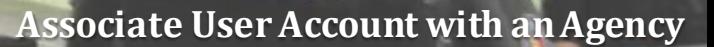

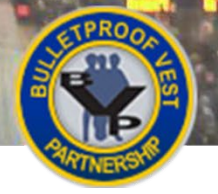

### <span id="page-7-0"></span>**Method 2: Associate Using Payment or Receipt History**

You may associate your user account to a registered jurisdiction or LEA using your agency's transaction history. To use this method, you will be giventhe option toverify amounts on a previous payment or receipttransaction in the BVP system. Basedon the option you select, the system willdisplay information on a specific transaction (**[Figures 8](#page-6-4) an[d 9](#page-6-5)**); you will be required to provide the quantity and dollar amounts for that transaction. The values must match exactly as they appear in your transaction documentation, including decimals for dollar amounts. Do not enter a dollar sign (\$) or any other special characters.

Not all agencies will have both receipt and payment information in the BVP system; therefore, you may be given only one option to select. If your agency does not have receipt and payment history in the BVP system, contact the BVP Helpdesk for assistance with associating your user account.

*NOTE: You have three attemptsto correctly enterthe receipt or paymentinformation. Afterthree attempts, you will be locked out of the BVP system and must contact the BVP Helpdesk for assistance*.

### **HOW TO. . .**

### **AssociateYourUserAccountwithanExistingAgency**

- 1. Log in to the BVP System.
- 2. Select the **Associate New Agency** link (**p. 3, [Fig. 4,](#page-6-0) A**).
- 3. Enter the zip code for your jurisdiction/LEA and select the **Retrieve Information** button (**p. 3, [Fig. 5,](#page-6-1) B**).
- 4. Review yoursearch results to find your agency. Once found, select the **Associate this jurisdiction**  or **Associate this agency** link in the agency's Action column to associate your account (**p. 3, [Fig.](#page-6-2) [6,](#page-6-2) C**).
- 5. If you are offered Association Options, select the **Click Here** link next to the option of your choice (**p. 3, [Fig. 7,](#page-6-3) D**).
	- a. *Receipts option:* Enter the**Quantity** and **Unit Price** for the transaction receipt specified in the Receipt Details. Then select the **Associate** button (**p. 3, [Fig. 8,](#page-6-4) E**).
	- b. *Payments option:* Enter the **Total Vests Received**and **Paid Amount** based on the Payment Request Details. Then select the **Associate** button (**p. 3 [Fig. 9,](#page-6-5) F**).
- 6. Upon successful association, the agency Status page will be displayed.

#### <span id="page-7-1"></span>**Assistance with Agency Association**

The BVP Helpdesk is available to assist you with associating your user account with a jurisdiction or LEA if you are experiencing problems. The common instances that require the Helpdesk's assistance for associating your user account are:

- Your agency is not listed or is not registered in the BVP system.
- Your agency is registered but does not have payment or receipt transaction history in the system.
- You are attempting to associate your user account using payment/receipt history and the transaction information you provided is not being accepted by the system.
- You are unable to associate your account with the agency because another user has a pending or active association with that agency.

To resolve these situations or any other association problems you encounter, contact the BVP Helpdeskat (877) 758-3787 or send an email t[o vests@usdoj.gov](mailto:vests@usdoj.gov).

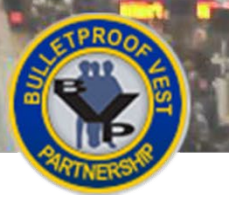

#### <span id="page-8-0"></span>**Figure 10: BVP Instructions & Links**

 $\mathcal{P}$ 

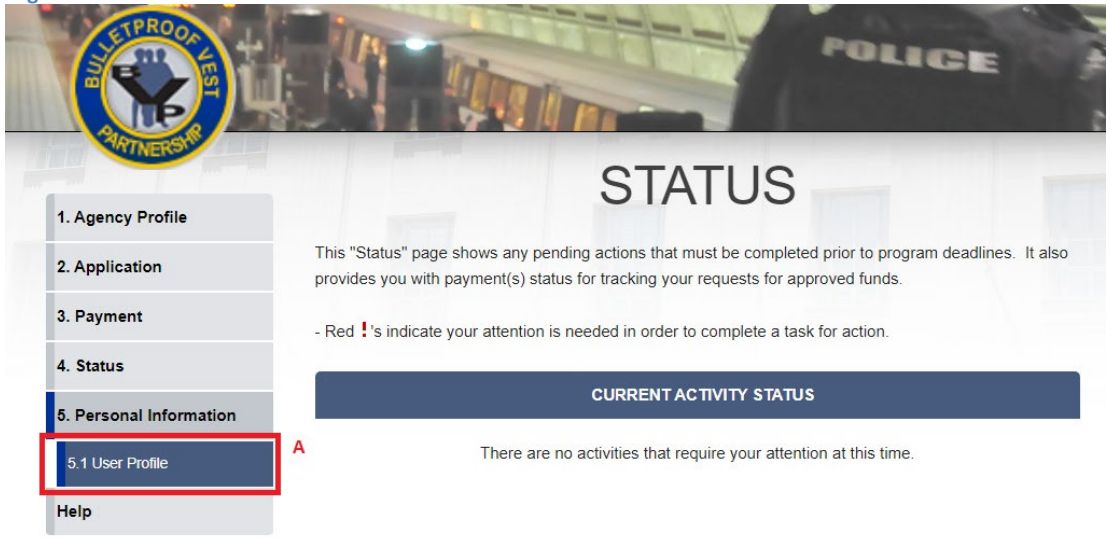

#### <span id="page-8-1"></span>**Figure 11: BVP User Profile**

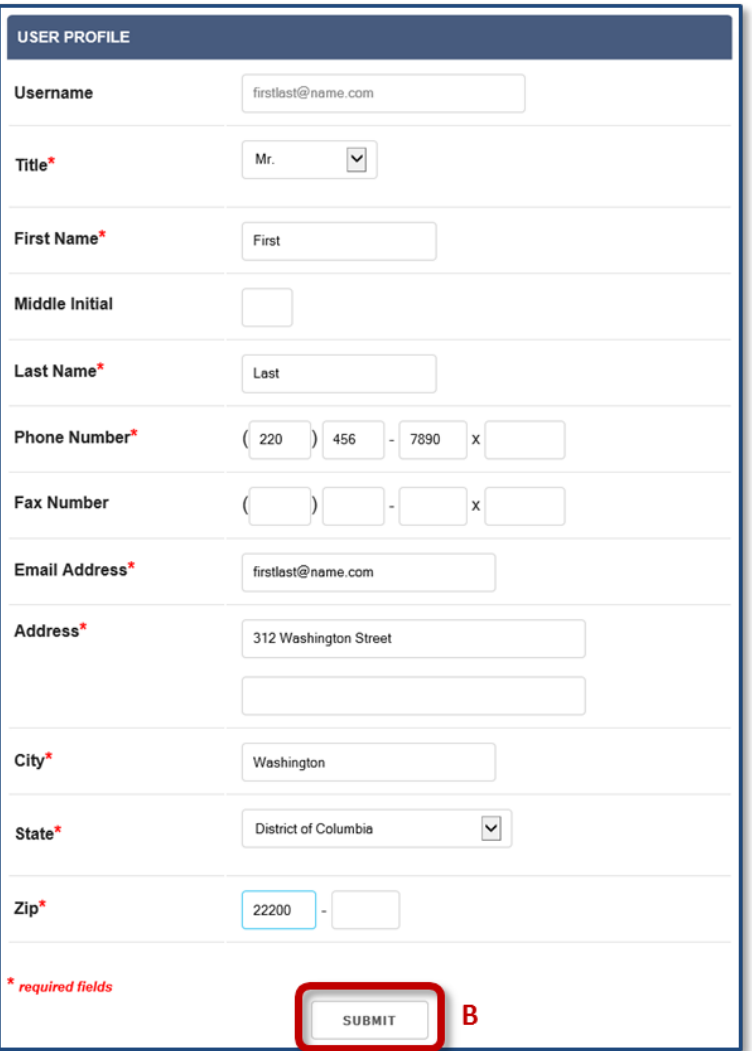

OLICE

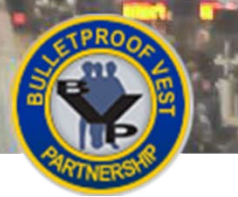

## <span id="page-9-0"></span>**UpdatingYourBVPUserProfile**

You may update your BVPuser profile at any time while your user account is active in the BVP system. Updates can be made to all of the fields exceptthe **Username** field. In addition, the legal name and email addressfields are shared fields with your OJP System Access account. If you change any of these fields, the changes will be reflected in your OJP System Access profile. Keep in mind, your BVP user profile is your personal profile in the BVP system, which is separate from the agency profile or any profile that is part of other OJP systems.

### **HOW TO. . .**

### **Update Your BVP User Profile**

- 1. Log in to the BVP System.
- 2. Select the **5.1 User Profile** link in the left menu (**p. 5, [Fig.](#page-8-0) 10, A**).
- 3. Update the information in the profile, ensuring that all the required fields indicated with an asterisk (\*) are complete, and select the **Submit** button (**p. 5, [Fig. 11,](#page-8-1) B**).